# **三つつくり**

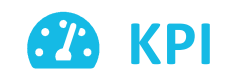

### **Obsah**

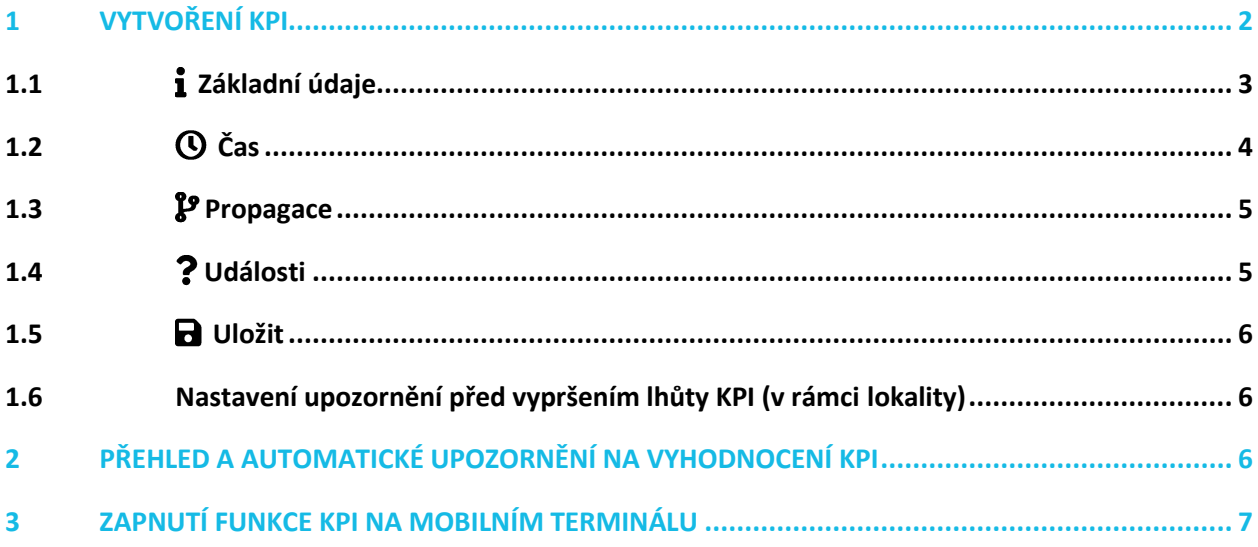

Návod popisuje funkce v jejich plném rozsahu pro licence BASIC i PRO (licence vyšší úrovně). Verze systému je uvedena v záhlaví návodu. Pokud některou funkci ve svém profilu nevidíte, je to dáno nastavením uživatelských oprávnění, které spravuje hlavní administrátor/uživatel systému ve Vaší organizaci. V případě potřeby přechodu na vyšší úroveň licence (PRO) prosím kontaktuje naše obchodní oddělení na obchod@apki.cz

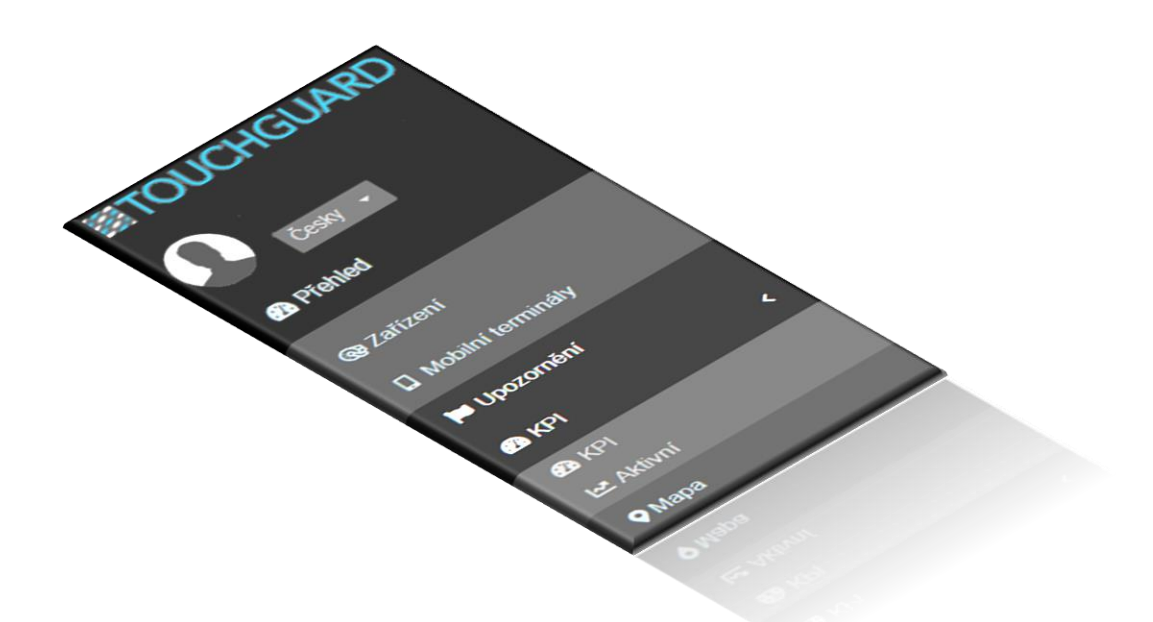

# ≣apki

Pomocí **C** KPI (Key Performance Indicators), v překladu Klíčové ukazatele výkonnosti, je možné nastavit automatizovaný systém, který za Vás bude hlídat plnění povinností na objektech. Díky funkci KPI můžete sledovat a mít přehled například o tom, zdali pracovníci vykonali během směny potřebný počet pochůzek, zda nepřekročili povolený počet chyb v pochůzce za týden, anebo v daném měsíci nepřekročili počet mimořádných událostí reportovaných pomocí formulářů. Možností, jaké situace můžete sledovat, je celá řada a jejich kompletní přehled je možné si projít, po vytvoření KPI, v záložce Události (podrobněji viz níže bod 1.4.)

Pomocí funkce KPI lze také monitorovat provedení pravidelných úkonů (např. normou či zákonem stanovené kontroly, servisní prohlídky, údržby, aj.), které musejí být vykonány vždy v průběhu, ale nejdéle do konce, stanoveného časovém cyklu. Provedením konkrétní činnosti, a tím splněním daného KPI, se cyklus automaticky resetuje a spustí se nový.

### <span id="page-1-0"></span>**1 VYTVOŘENÍ KPI**

Pro vytvoření nového KPI se postupuje přes základní menu, volbou funkce  $\bigoplus$  KPI a následným kliknutím na ikonu **H** 

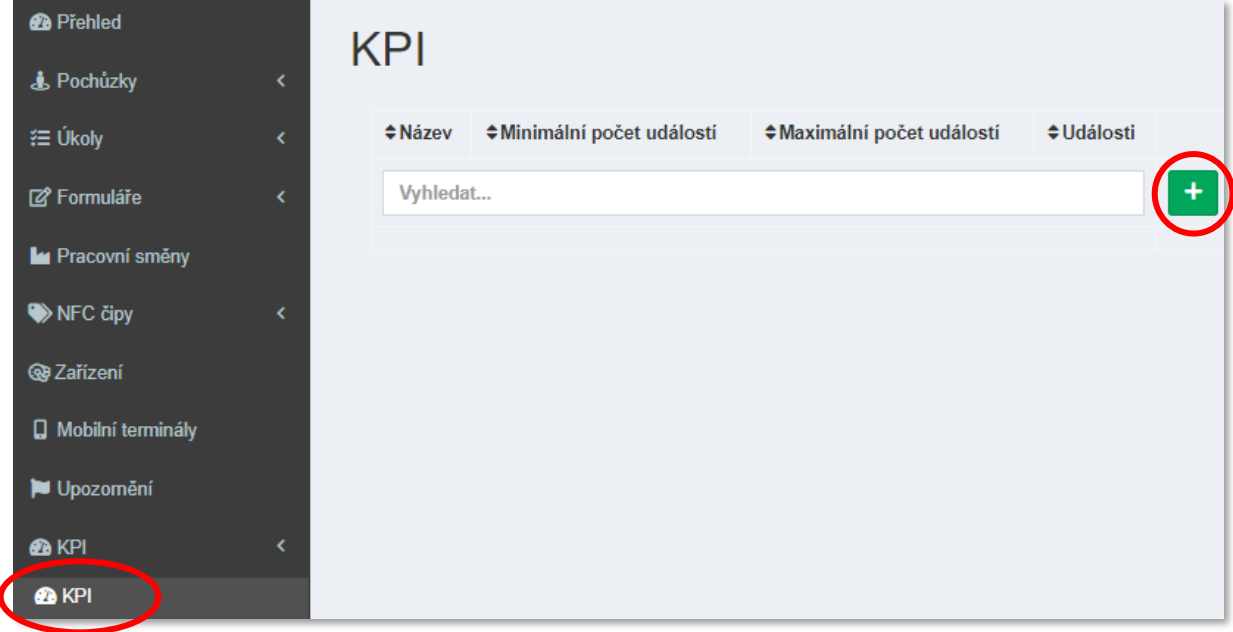

**1 KPI – vytvoření nového KPI**

Následně se zobrazí okno "Vytvořit KPI", které obsahuje čtyři záložky:

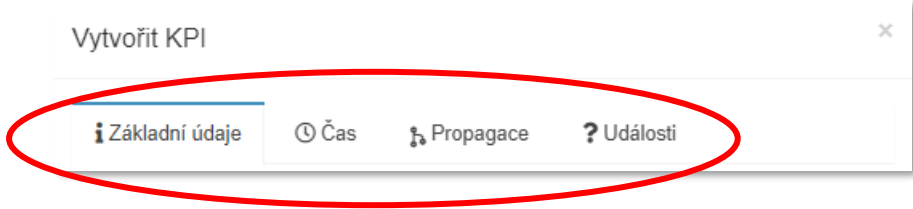

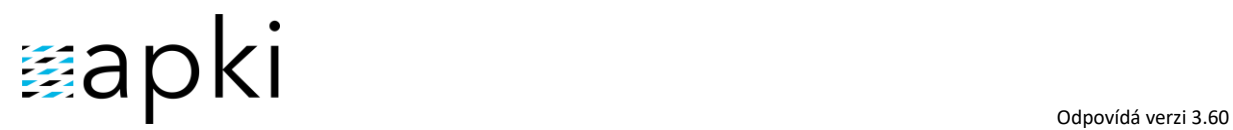

Podrobnější informace k údajům uvedených v jednotlivých záložkách naleznete níže v sekci 1.1. – 1.4. Údaje v aplikaci označené červenou barvou jsou povinné.

#### <span id="page-2-0"></span>**1.1 Základní údaje**

V záložce  $\mathbf i$  Základní údaje je možné si navolit následující možnosti KPI:

Vytvořit KPI

Je-li možnost zaškrtnuta spustí se KPI ihned a nebude čekat na začátek cyklu (nastavený v záložce  $\overline{O}$  Čas)

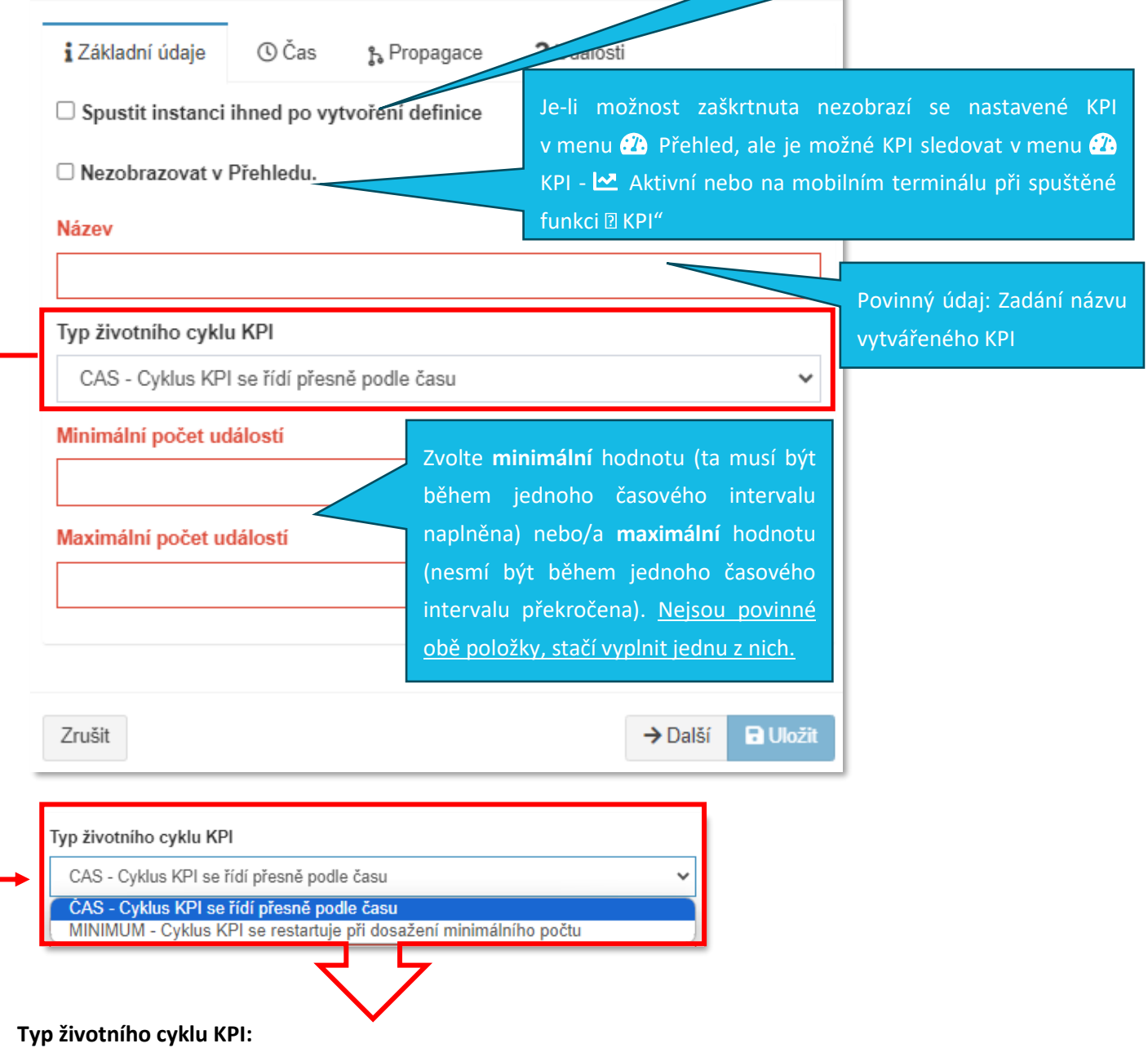

# ≣apki

#### **ČAS x MINIMUM**

**ČAS** – Cyklus KPI se řídí přesně podle času. Pokud není KPI splněno do ukončení časového cyklu, označí se jako nesplněné a instance KPI je ukončena. *Např. pokud není splněn počet pochůzek za směnu, KPI není splněno a spustí se další cyklus KPI pro další směnu.*

**MINIMUM** – Cyklus KPI se restartuje při dosažení minimálního počtu hodnot. To znamená, že KPI čeká, dokud není dosaženo minima a až potom se spustí nový cyklus. Vhodné např. pro pravidelné servisní prohlídky a údržbu, kde není žádoucí vynechat žádnou ze stanovených prohlídek (např. měsíční, čtvrtletní a roční), a i když bude daná prohlídka realizována pozdě, je to lepší varianta, než kdyby byla zcela vynechána. Upozornění na blížící se konec cyklu stanoveného pro vykonání prohlídky (tedy splnění KPI) je možné určit v nastavení lokality záložka **OD** KPI. Upozornění se nastavuje pro všechna KPI v dané lokalitě hromadně, tedy jednou hodnotou.

### <span id="page-3-0"></span>**1.2 Čas**

V této záložce se volí časové období, po které bude KPI platné. Po vypršení navoleného období se automaticky spustí další instance (cyklus) KPI.

Pokud mě např. zajímá počet pochůzek za den od 6:00 hod., zvolím Opakování – Denní a do kolonky Hodiny napíšu 6. V případě potřeby složitějšího časového nastavení, např. každé 3 hodiny nebo každých 12 hodin, přepněte Opakování – Vlastní Zobrazí se podrobnější plánovač.

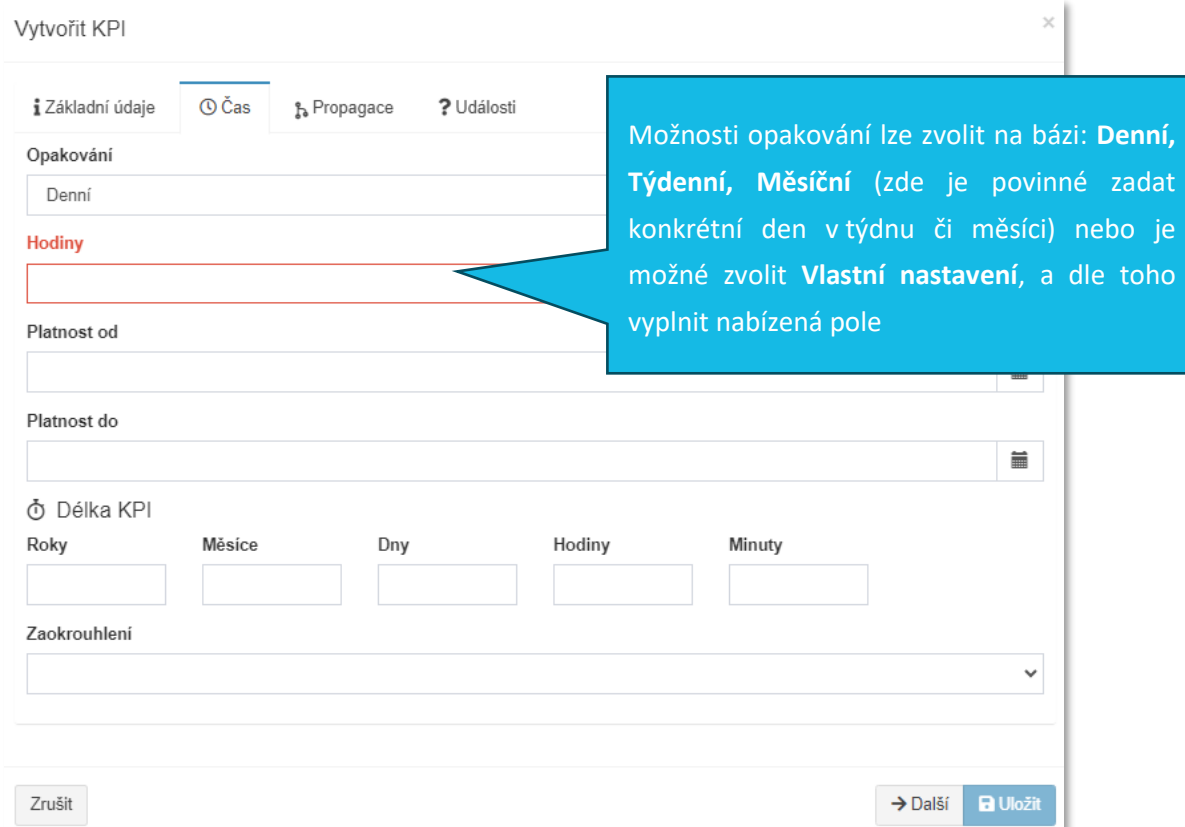

# ≣apki

Položky v části **Délka KPI** mohou zkrátit cyklus. Pokud je nastaven start KPI každý den v 6:00, ale chci, aby KPI platilo jen 2 hodiny a pak se vyhodnotilo, stačí napsat do kolonky Hodiny číslo 2.

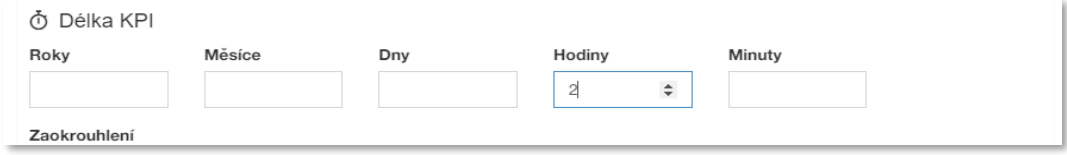

### <span id="page-4-0"></span>**1.3 Propagace**

V části  $\ell$ <sup>9</sup> Propagace je možné nastavit KPI pro více lokalit najednou.

## <span id="page-4-1"></span>**1.4 Události**

V této záložce naleznete přehled všech událostí, které lze prostřednictvím KPI sledovat. Událostí může být zvoleno i více najednou, pak se jejich počet sčítá. Pro každou vybranou Událost se vytvoří nová záložka, se symbolem  $\bigcirc$  a názvem vybrané Události. V této záložce je možné nastavit specifické podmínky, které musejí být, v rámci vyhodnocení KPI splněny.

Kupříkladu pro událost Pochůzka ukončena (i u dalších událostí), je možné nadefinovat omezující podmínky, jako je např. sledování pochůzek z konkrétního mobilního terminálu a omezení, že chceme sledovat pouze pochůzky ukončené do 18:00 hod., viz níže obr. 2.

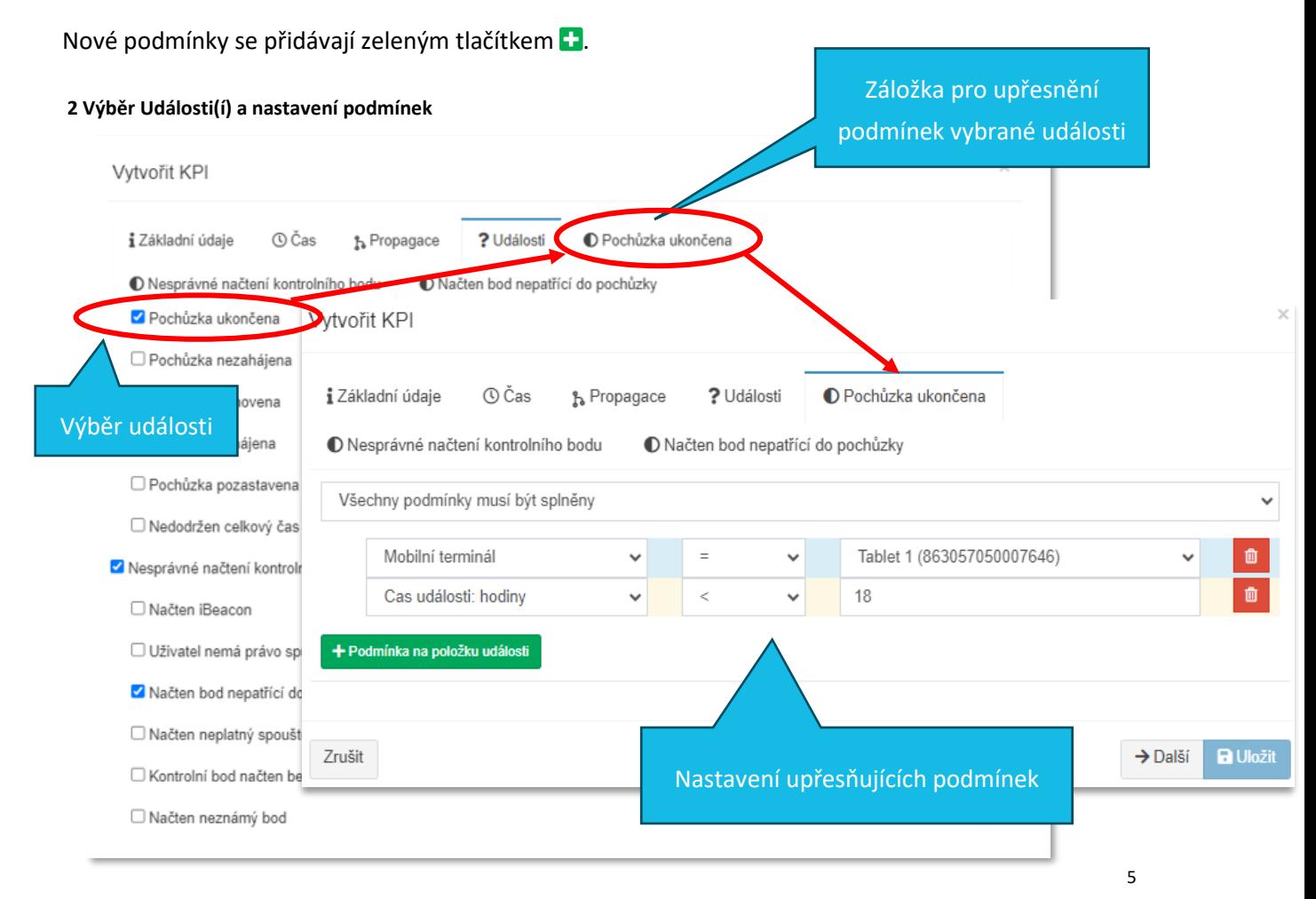

TTC apki, s.r.o., Třebohostická 987/5, Strašnice, 100 00 Praha 10, tel.: +420 234 052 455, e-mail: info@apki.cz, www.apki.cz IČ: 19403429, DIČ: CZ19403429, společnost je zapsána v Obchodním rejstříku Městského soudu v Praze, spisová značka: C 386033

# ■apkl

### <span id="page-5-0"></span>**1.5 Uložit**

V rámci nastavení KPI je možné měnit jednotlivé Události a jejich podmínky do okamžiku, než je KPI Uloženo. Po uložení KPI je možné editovat pouze Základní údaje, vybrané Časové údaje a nastavení Propagace.

#### <span id="page-5-1"></span>**1.6 Nastavení upozornění před vypršením lhůty KPI (v rámci lokality)**

V nastavení lokality, umožňuje systém nadefinovat si zasílání upozornění před koncem KPI. Jinými slovy, máte možnost nastavit si počet dní, kdy chcete, aby Vám přišlo upozornění, že se blíží vypršení termínu pro splnění KPI. Tato funkce, nelze nastavit pro jednotlivá KPI. Vždy se bude týkat všech zadaných KPI v té dané lokalitě, ve které nastavení upozornění provedete. Postup nastavení upozornění v lokalitě je následující:

æ

**1** Lokality

- 1. Pokud máte více lokalit, vyberte nejdříve tu, v rámci, které chcete upozornění nastavit
- 2. V pravém horním rohu klikněte na ikonu
- 3. Vyberte záložku **22** KPI
- 4. Do kolonky vyplňte počet dní, kdy chcete, aby Vás systém upozornil na konec KPI
- 5. Uložit

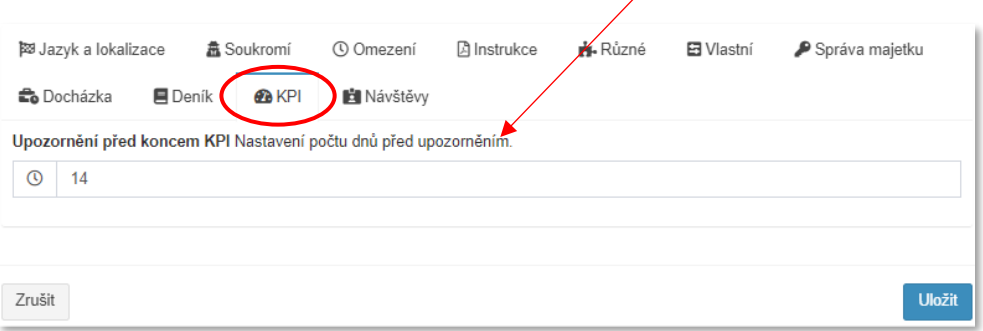

### <span id="page-5-2"></span>**2 PŘEHLED A AUTOMATICKÉ UPOZORNĚNÍ NA VYHODNOCENÍ KPI**

Přehled jednotlivých KPI najdete v menu pod funkcí  $\mathcal{P}_1$  Přehled, anebo také v části  $\mathcal{P}_2$  KPI – Aktivní, kde máte možnost jednotlivá KPI filtrovat a řadit dle např. data ukončení cyklu KPI. Přehled, který naleznete v části  $\bullet$  KPI –  $\bullet$  Aktivní je stejný, jako ten, který se zobrazuje na mobilním terminálu při zapnutí funkce KPI – viz. bod 3 "Zapnutí funkce KPI na mobilním terminálu" níže.

Uživatel má možnost nastavit si automatické upozornění na stav KPI, a to prostřednictvím volby:

- 1. Upozornění
- 2. Klikněte na ikonu
- 3. Do popisu napište název upozornění

## $\mathbf{B}$ OKI

- 4. Zvolte Aktivitu buď, že má upozornění přijít emailem nebo se má zobrazit v $\bigcirc$  Přehledu
- 5. V záložce ? Události zvolit konkrétní událost, které se KPI týká a na kterou má být upozornění navázáno
- 6. V záložce se symbolem  $\bf{0}$  můžete nastavit podmínky, např. sledování pouze z konkrétního KPI. Toto není nutné – pokud nenastavíte žádné podmínky, automaticky to znamená, že sledujete všechna nastavená KPI.
- 7. Případně můžete nastavit & Propagaci
- 8. **D** Uložit

### <span id="page-6-0"></span>**3 ZAPNUTÍ FUNKCE KPI NA MOBILNÍM TERMINÁLU**

Postup pro zobrazení ikony **20** KPI na mobilním terminálu je následující:

- 1. V základním menu zvolte funkci Nobilní terminály
- 2. Editujte  $\overline{\mathbf{Q}}_b^{\mathbf{B}}$  nastavení příslušného terminálu
- 3. Přejděte do záložky <sup>O</sup> Vzhled a vyberete (dvojklikem) tlačítko pro <sup>2</sup> KPI. Stejným způsobem (dvojklikem) lze tlačítko z terminálu odebrat.
- 4. Uložte změny
- 5. Nyní se, po přihlásení uživatele, tlačítko zobrazí na mobilní terminálu.

#### **3 Aktivace tlačítka pro zobrazení na mobilním terminálu**

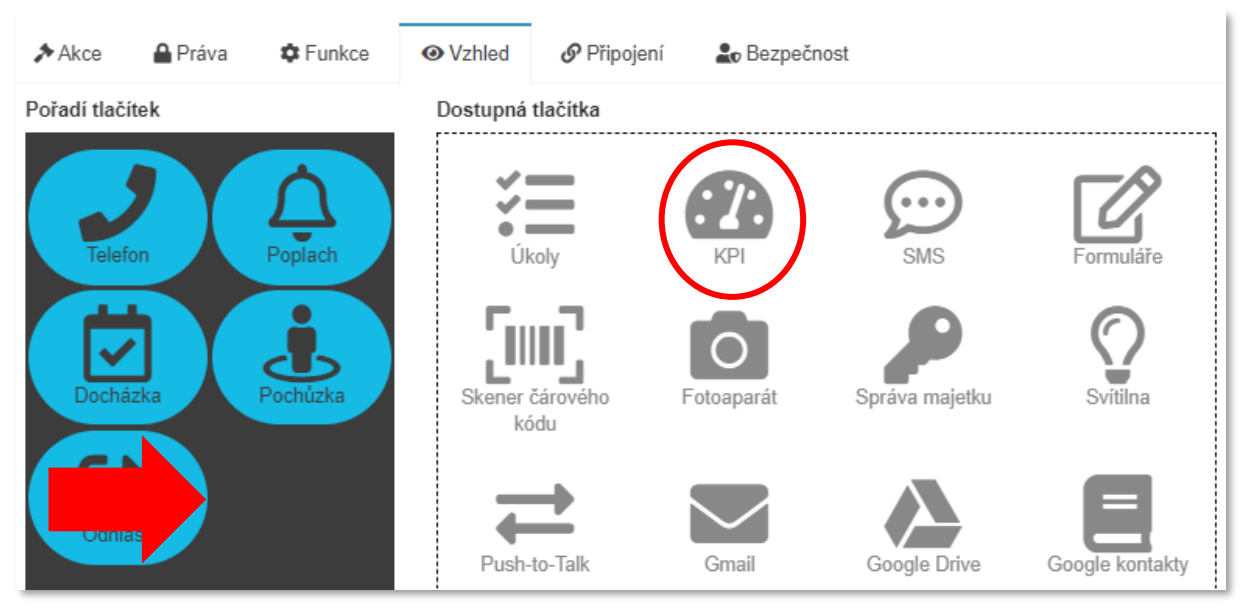

# Bapovídá verzi 3.60

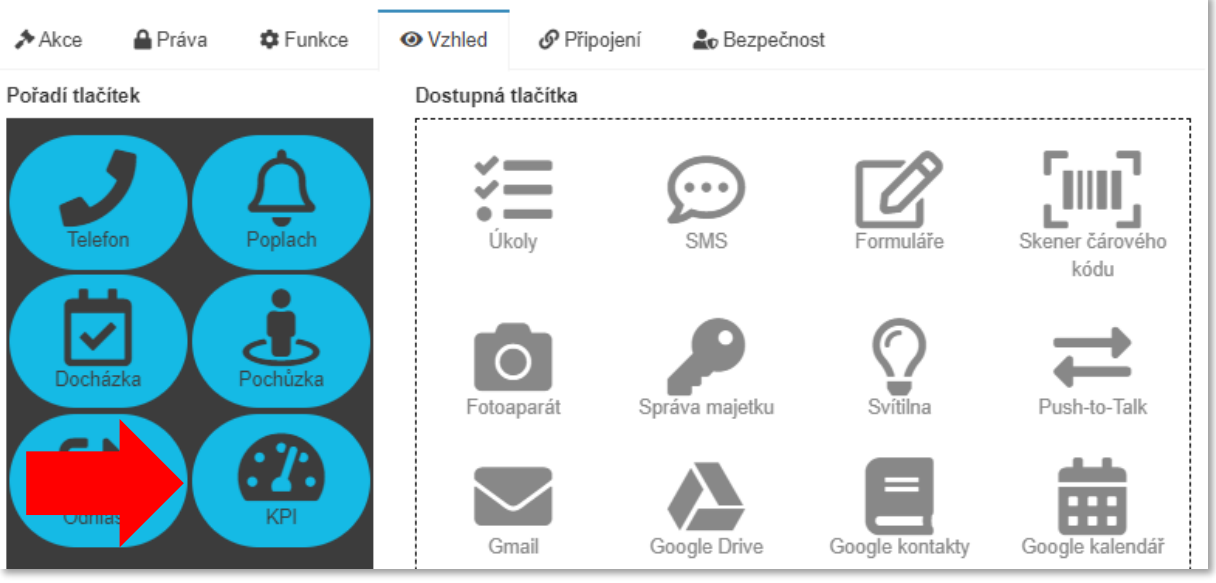